# **Navigating the Critique Week Schedule Platform**

This document is meant to help guide everyone through the platform for viewing the Critique Week schedule. Addressed are the following:

- 1. Schedule Platform Layout
- 2. How to find your Critique Week Assignments?
- 3. How can I print my panel info?
- 4. How can I see Room Schedules?

### 1. Schedule Platform Layout

- A. Search Box.
- B. Panelists. (Moderators, Faculty, and Student Panelists)
- C. Students to be Critiqued. (Specific information for each student critique.)

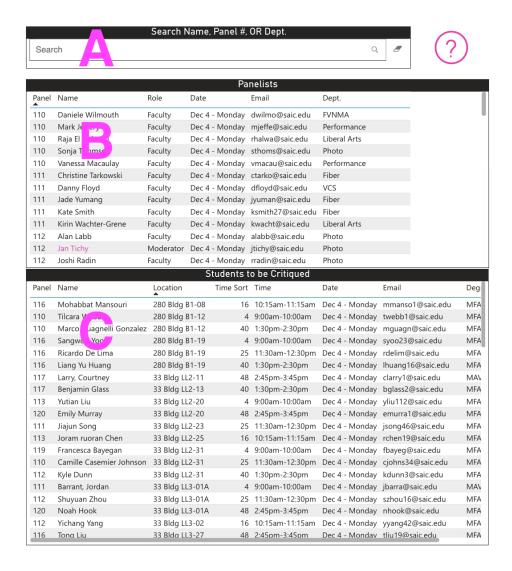

#### 2. How to find your Critique Week Assignments

Use the search box in section A. Start by typing in your "Name", panel "Number", or home "Department" and press enter or click on the magnifying glass icon to the right. Here is the information that will be provided by what you enter into the search bar.

- Your "Name" will provide you with only your panel number(s) and date in section B. If you are a student with a critique assignment, then section C will provide you with the panel number, location, time, and date.
- The panel "Number" will provide you with all the names of the panelists, section B, and the students to be critiqued with times and locations in section C.
  - This is how you will see the full schedule and all participants for the panel searched.
    (Note: if you want to see the schedule of students to be critiqued in chronological order click on "Time Sort" in section C.)
- "The **Department**" will provide you with all information in sections B and C with those individuals associated with the department searched.

To begin a new search, clear out the information in section A or click on the eraser icon to the right of the search bar.

#### 3. How can I print my panel info?

There are 2 options for printing your panel schedule. If you want the full schedule for your panel you will need to search by the panel "**Number**". (If the times of the students to be critiqued are not chronological, you will need to sort Section C by clicking on "Time Sort".)

**Option 1:** After you have your panel info displayed go to File>Print. Here you can print it or open it as a PDF and save it from there.

Option 2: You can take a screenshot and print or save that as a PDF.

#### 4. How can I see Room Schedules?

• First, be sure the Search Box is cleared out of any information by either clicking the little eraser icon in Section A or deleting any text in the search box and pressing enter.

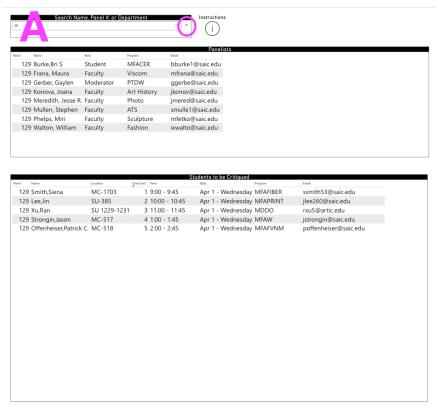

• Then in Section C, click the "Location" section. This will sort the rooms.

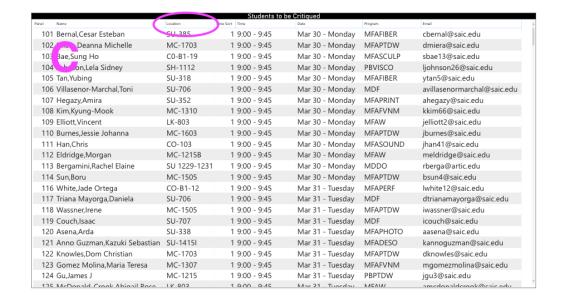

 Once you have sorted the "Location" section you will need to scroll down to the room you want to view.

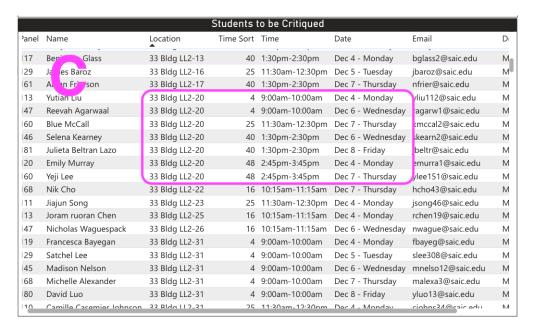

- Here it will give you the days and times this space is scheduled.
- Please note that sorting by location will <u>not</u> give you the room schedule in chronological order.

## **Questions**

Please e-mail critiques@saic.edu with any questions.